### Communicators & Switches that work with this USB: **Communicators & Switches that work with this USB:**

Cheap Talks Communication Builders Cheap Talks Twin Talk Communication Builders Small Talk Hip Talks Hip Talks Talkables Laptop Communicator On-the-Go Communicators Phrase Maker Talk 4 Talk 8 Visually Impaired Communicators Advanced Auditory Communicator Laptop Communicator<br>
On-the-Go<br>
Communicators<br>
Phrase Maker<br>
Talk 4<br>
Talk 8<br>
Talk 8<br>
Talk 8<br>
Talk 8<br>
Talk 8<br>
Talk 8<br>
Talk 8<br>
Talk 8<br>
Talk 8<br>
Talk 9<br>
Talk 2<br>
Talk 8<br>
Talk 8<br>
Talk 8<br>
Talk 8<br>
Talk 9<br>
Tales 22<br>
Message Communi

Twin Talk Small Talk Talkables Big Talk Triple Play Jumbo Switches Pancake Switches Put-Em-Arounds 32 Message Communicator Choice 4 Communicator Go Boards

# Print it! Icon Maker USB #4069X **Print it! Icon Maker USB #4069X**

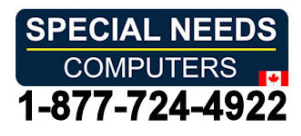

## USER'S GUIDE **USER'S GUIDE**

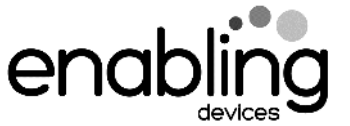

For Technical Support: **For Technical Support:**  Call our Technical Service Department Monday through Friday, 9 a.m. to 5 p.m. (EST) Call our Technical Service Department Monday through Friday, 9 a.m. to 5 p.m. (EST) 1-800-832-8697 customer support@enablingdevices.com 1-800-832-8697 customer\_support@enablingdevices.com

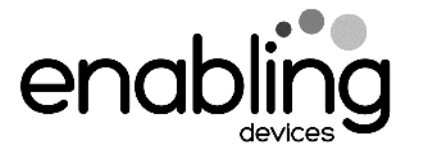

50 Broadway Hawthorne, NY 10532 Tel. 914.747.3070 / Fax 914.747.3480 Toll Free 800.832.8697 www.enablingdevices.com 50 Broadway<br>Hawthorne, NY 10532<br>Tel. 914.747.3070 / Fax 914.747.3480<br>Toll Free 800.832.8697

#### Print your own! **Print your own!**

We have created an inexpensive Icon Maker to use with most of our communicators: Advanced Auditory Communicator, Big Talks, Big Talk Triple Play, Cheap Talks, Choice 4, Communication Builders, We have created an inexpensive Icon Maker to use with most of our<br>communicators: Advanced Auditory Communicator, Big Talks, Big<br>Talk Triple Play, Cheap Talks, Choice 4, Communication Builders,<br>Go! Boards, Hip Talks, Jumbo the-Go Communicators, Pancake Switches, Sentence Maker, Put-the-Go Communicators, Pancake Switches, Sentence Maker, Put-Em-Arounds, Small Talk, Talk 4/8, Talkables II, Ill, IV, Twin Talk, 32 Em-Arounds, Small Talk, Talk 4/8, Talkables II, III, IV, Twin Talk, 32 Message Communicator and Visually Impaired Communicators. It has up to 300 color icons and includes usage instructions and icon templates. PDF Format is compatible with PCs and MACs. Message Communicator and Visually Impaired Communicators. It<br>has up to 300 color icons and includes usage instructions and icon<br>templates. PDF Format is compatible with PCs and MACs.

#### Operation: **Operation:**

- 1. Insert your Print it! Icon Maker USB stick into your computer's USB port. For PC computers: Next double click on my computer, and then double click on the USB Stick to view the contents of the Icon Maker. For Macintosh computers: once you have put the USB stick into your computer's USB port a folder should appear on your computers desktop. Open the folder to view the contents of the Icon Maker. folder should appear on your computers desktop. Open the<br>folder to view the contents of the Icon Maker.<br>2. You will first need to print out a blank template. **Please Note:** all 1. Insert your Print it! Icon Maker USB stick into your computer's USB port. For PC computers: Next double click on my computer, and then double click on the USB Stick to view the contents of the Icon Maker. For Macintosh
- icon sheets and blank templates are in Adobe PDF format. If icon sheets and blank templates are in Adobe PDF format. **If**  you do not have Adobe Acrobat reader to view this software, on your computer All Macintosh computers should have a copy of Adobe Acrobat Reader already installed, if not go to www.Adobe.com and download the appropriate free version of Acrobat Reader for your computer. To determine what operating system you have if your not sure, follow these simple steps. For PC computers: hold your cursor over the My Computer icon and right click your mouse, then select properties from the drop-down menu. This will tell you what operating from the drop-down menu. This will tell you what operating system you have. system you have. you do not have Adobe Acrobat reader to view this<br>software, on your computer All Macintosh computers should<br>have a copy of Adobe Acrobat Reader already installed, if not go<br>to <u>www.Adobe.com</u> and download the appropriate f We have been to work with the state of the state of the state with the with you are ready to war to use, the state of the state of the state of the state of the state of the state of the state of the state of the state of
- 3. To install the Adobe Acrobat reader simply double click on the folder labeled Adobe Acrobat Reader. Next double click on the file contained in the folder and the software will self install, and then follow any instruction or prompts it gives you. 3. To install the Adobe Acrobat reader simply double click on the folder labeled Adobe Acrobat Reader. Next double click on the file contained in the folder and the software will self install, and then follow any instructi
- 4. Now you are ready to work with your Print it! Icon Maker. Each folder contains sheets of pre-made icons in alphabetical order.

Please Note: If you see icons on a sheet you want to use, you must print the whole sheet out, and you cannot pick **you must print the whole sheet out, and you cannot pick individual icons or groups of icons to print out.** individual icons or groups of icons to print out.

- 5. Before printing make sure, your page scaling is set to NONE and 5. Before printing make sure, your page scaling is set to **NONE** and print orientation is set on **LANDSCAPE**. print orientation is set on LANDSCAPE.
- 6. Print or copy your Icon sheet onto a piece of 8 1/2" by 11" sticky backed label paper.
- 7. Cut out the Icons you need, peel off the backing and press it in place within the Icon template guidelines (See figures #1 through #4 on How to Make an Icon example sheet). Make sure the Icon sticker edges are completely flat so the strip will not get caught in the communicator. 6. Print or copy your Icon sheet onto a piece of 8 1/2" by 11" sticky<br>backed label paper.<br>7. Cut out the Icons you need, peel off the backing and press it in<br>place within the Icon template guidelines (See figures #1 throug
- 8. After your Icons have been applied to the Icon template sheet, cut your Icon strip out along the dotted lines (See figure #5). When inserting your icon strip into the communicator hold down 8. After your Icons have been applied to the Icon template sheet,<br>cut your Icon strip out along the dotted lines (See figure #5).<br>When inserting your icon strip into the communicator hold down<br>the leading edge so it will n figure #6). If needed, a thin laminate sheet such as those used to figure #6). If needed, a thin laminate sheet such as those used to protect book covers may be applied over your icon strip to protect it. 9. Please Note: The How to make an Icon sheet is an example protect book covers may be applied over your icon strip to protect it. 9. Please Note: The How to make an Icon sheet is an example
- using our Talk 4 & 8 Communicators as a guideline to follow. using our Talk 4 & 8 Communicators as a guideline to follow. Each communicator and or switch will be slightly different. Some of the communicator folders contained on this USB stick will Each communicator and or switch will be slightly different. Some<br>of the communicator folders contained on this USB stick will<br>have their own User's Guide to note any additional instructions need to make their Icon sheets. need to make their Icon sheets.

#### Troubleshooting:

**Troubleshooting:**<br>**Problem:** The Print it! Maker USB stick is not viewable.

Action #1: Make sure that you have placed the USB stick in the **Action #1:** Make sure that you have placed the USB stick in the USB port all the way. USB port all the way.

Action #2: Try a different USB stick in your computer to rule it out **Action #2:** Try a different USB stick in your computer to rule it out as the source of the problem. as the source of the problem.